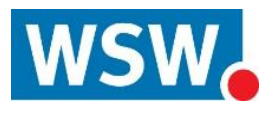

# Inhaltsverzeichnis

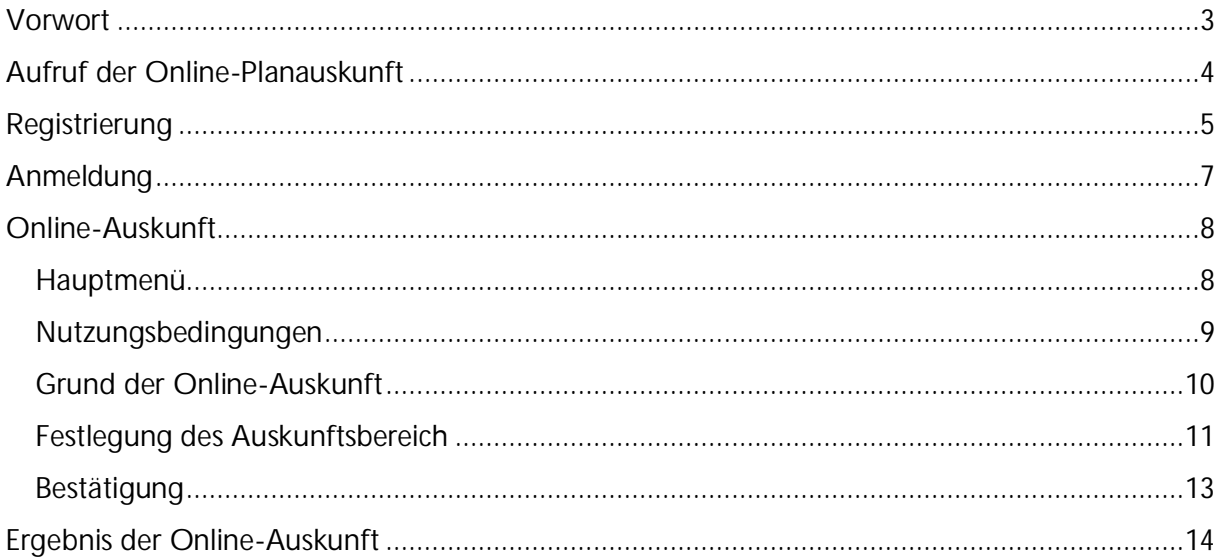

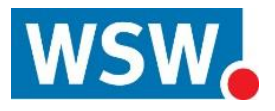

## **Vorwort**

Sehr geehrte Nutzerin und Nutzer,

Willkommen bei der Online-Planauskunft der WSW Energie & Wasser AG.

Um Ihnen einen schnellen und einfachen Einstieg in die Online-Planauskunft der WSW Energie & Wasser zu geben, haben wir Ihnen diese Bedienungsanleitung zusammengestellt. Darin wird jeder Schritt anhand von Bilder gezeigt und erläutert.

Um Ihnen eine bessere Übersicht zu ermöglichen, sind die Schritte in einzelne Abschnitte unterteilt. Die Anordnung entspricht dem eines realen Planwerksabrufs.

Die Online- Planauskunft der WSW Energie & Wasser AG erteilt folgende Leitungsauskünfte:

In Wuppertal (Strom, Gas, Wasser, Fernwärme, öffentlicher Kanal sowie Telekommunikation ohne Telekom)

In Velbert (Strom, Gas, Wasser). In Velbert-Langenberg wird keine Auskunft über das Wassernetz erteilt.

Informationen über Versorgungsanlagen der anderen Anbieter (z.B. Westnetz und Thyssengas u.a.), liegen uns nicht vor und müssen von Ihnen selbst eingeholt werden.

Aus Sicherheitsgründen sind die Leitungen und Anlagen während des Vorgangs der Anfrage nicht sichtbar. Die Darstellung erfolgt erst nach Abschluss der Auskunft, durch Download im PDF-Format.

Durch das Feld "Neuigkeiten" werden Sie rechtzeitig über Systemwartungsarbeiten und eventuelle Störungen/Ausfälle der Online-Planauskunft informiert.

Bei Änderungen der Bedienungsoberfläche versuchen wir schnellstmöglich, diese Bedienungsanleitung anzupassen.

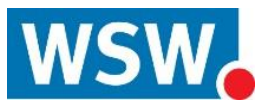

## **Aufruf der Online-Planauskunft**

Um die Online-Planauskunft aufzurufen, gehen Sie zunächst auf unsere Homepage www.wsw-online.de. Unter der Sparte Energie & Wasser gelangen Sie zur Seite der Online-Planauskunft der WSW Energie & Wasser AG. Hier finden Sie zusätzliche Informationen zur Planauskunft, wie z.B. die Nutzungsvereinbarung, die Kontaktdaten sowie den Link zum Auskunftsprogramm der Online-Planauskunft.

Sie können auch den Direktlink (https://service.wsw-online.de/lovionmaps/) verwenden, damit kommen Sie direkt auf das Auskunftsprogramm der Online-Planauskunft der WSW Energie & Wasser AG.

Haben Sie noch keine Zugangsdaten und möchten Sie sich bei uns registrieren, dann drücken Sie auf "Registrierung". Haben Sie schon Login Daten, dann können Sie direkt auf "Anmeldung" gehen.

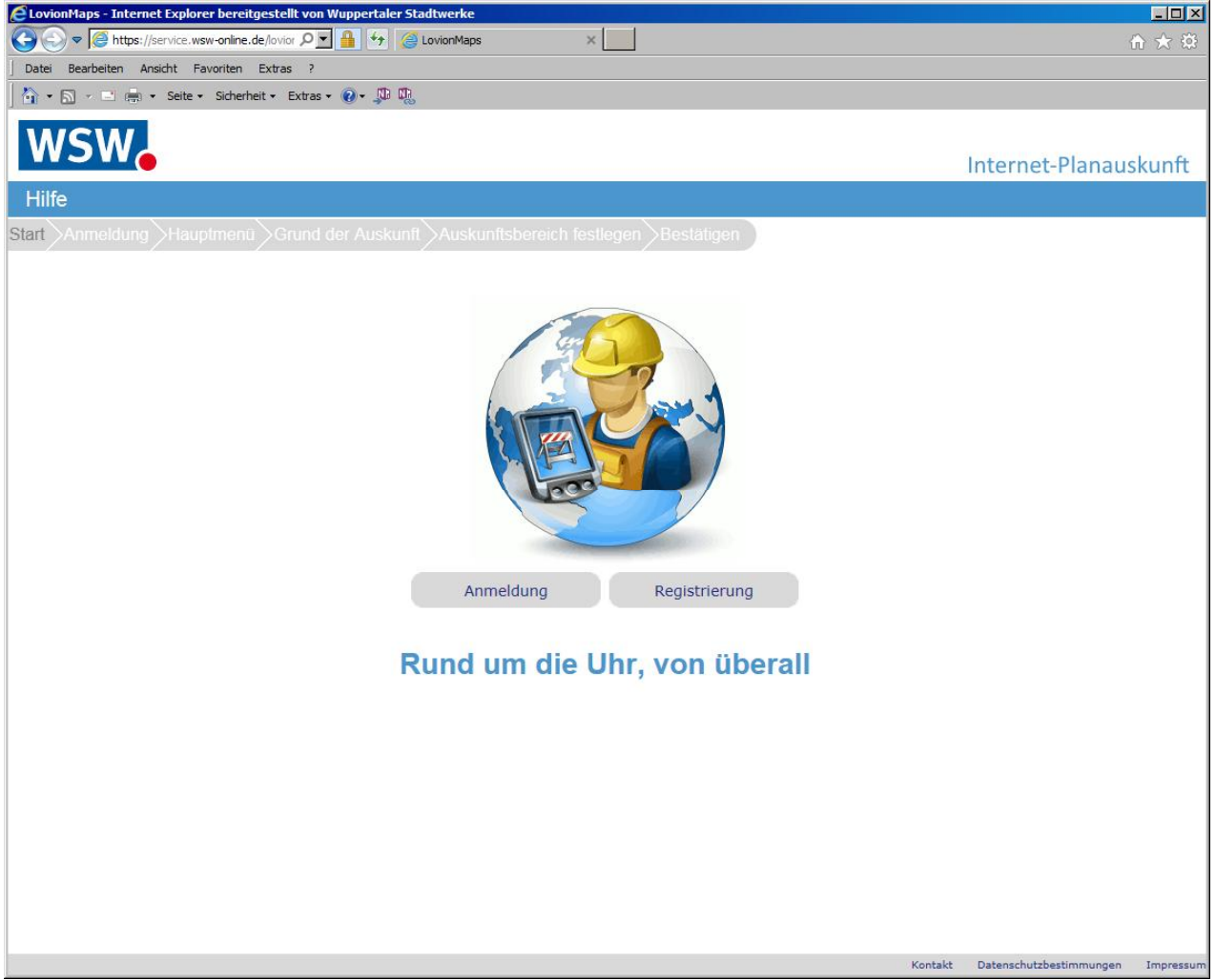

*Abbildung 1: Startseite der Online-Planauskunft*

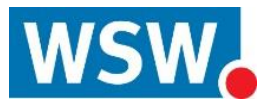

**Registrierung** 

Durch drücken auf "Registrierung" öffnet sich zunächst ein Fenster mit der "Nutzungsvereinbarung" diese lesen Sie sich bitte durch. Die Nutzungsvereinbarung muss ausgefüllt und unterschrieben an uns zurück gesendet werden. Ohne die Nutzungsvereinbarung wird die Registrierung nicht abgeschlossen. Die Nutzungsvereinbarung kann direkt am PC ausgefüllt werden. Funktioniert die Eingabe nicht direkt, dann speichern Sie sich die Datei auf den Rechner und öffnen Sie diese mit einem PDF-Reader. Es besteht die Möglichkeit bis zu 5 Personen gleichzeitig zu registrieren.

Die Nutzungsvereinbarung kann gescannt per Mail oder postalisch an uns zurück gesendet werden.

Email: planauskunft@wsw-online.de

**WSW Energie & Wasser AG** Postalisch an: Vermessung und Netzdokumentation Bromberger Str. 39-41

42281 Wuppertal

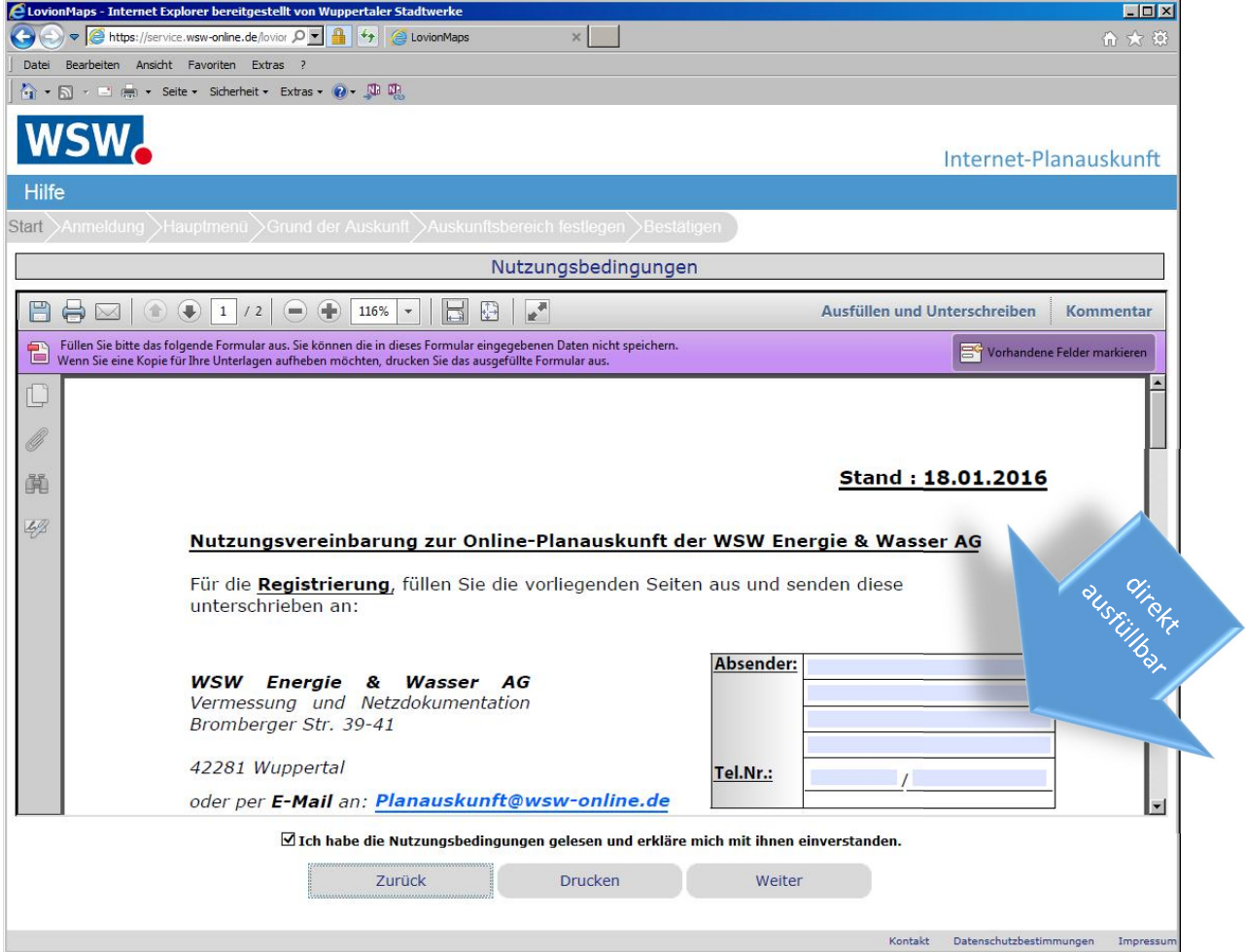

*Abbildung 2: Nutzungsvereinbarung zur Registrierung*

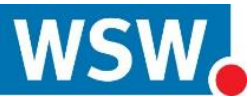

Nachdem die Nutzungsvereinbarung gelesen und ausgefüllt wurde, setzen Sie das Häkchen bei "Ich habe die Nutzungsvereinbarung gelesen…." Nun können Sie auf "Weiter" drücken und gelangen zur Registrierung. Bitte füllen Sie alle Pflichtfelder aus.

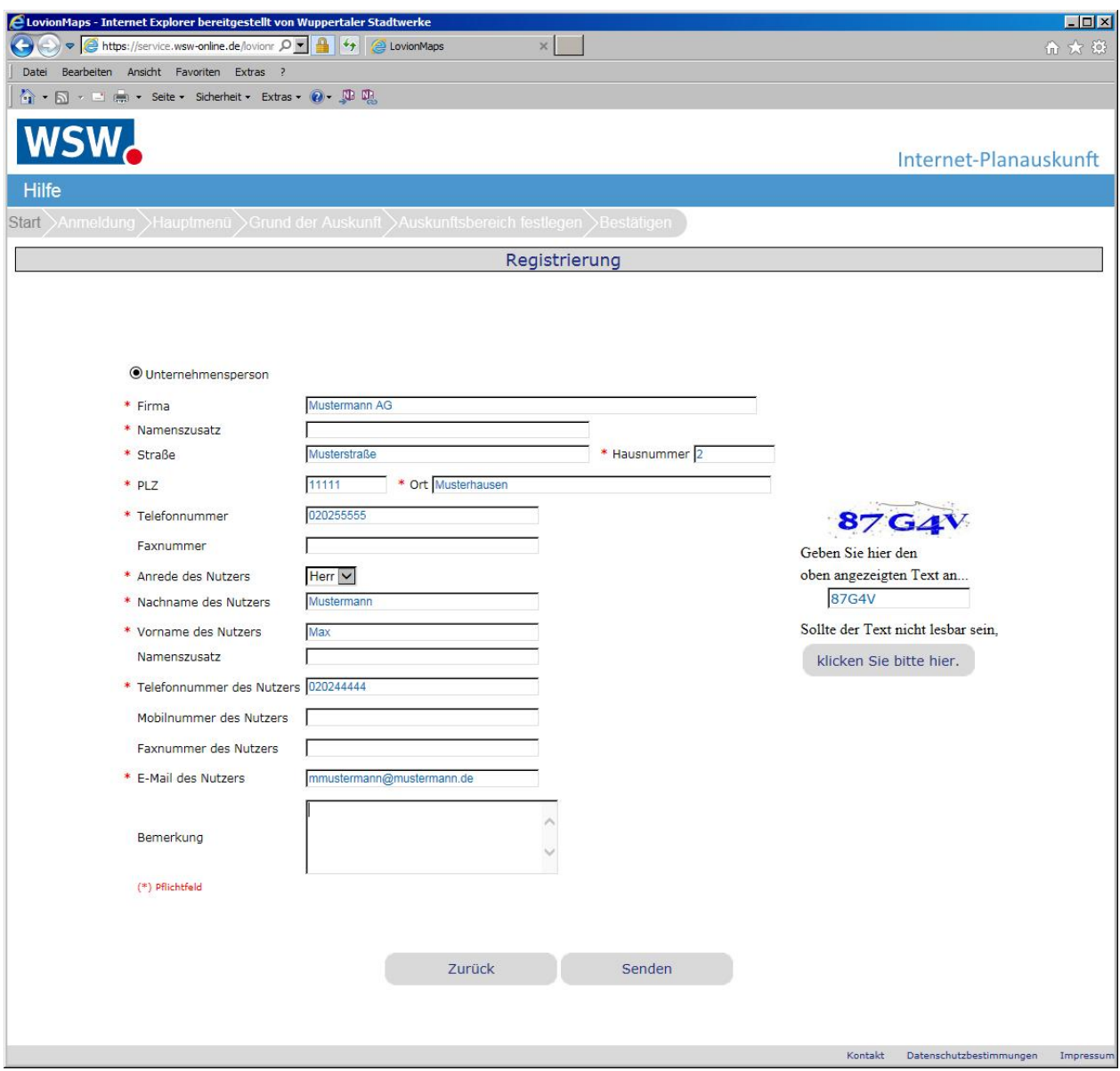

*Abbildung 3:Registrierung*

Durch drücken auf "Senden" geht Ihre Registrierung bei uns ein. Nach Erhalt der Nutzungsvereinbarung senden wir Ihnen per Mail Ihre Login Daten zu.

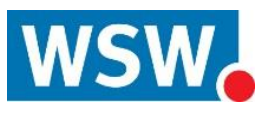

## **Anmeldung**

Mit Ihren Zugangsdaten können Sie sich jetzt bei der Online-Planauskunft anmelden.

Hierfür drücken sie bitte auf "Anmeldung".

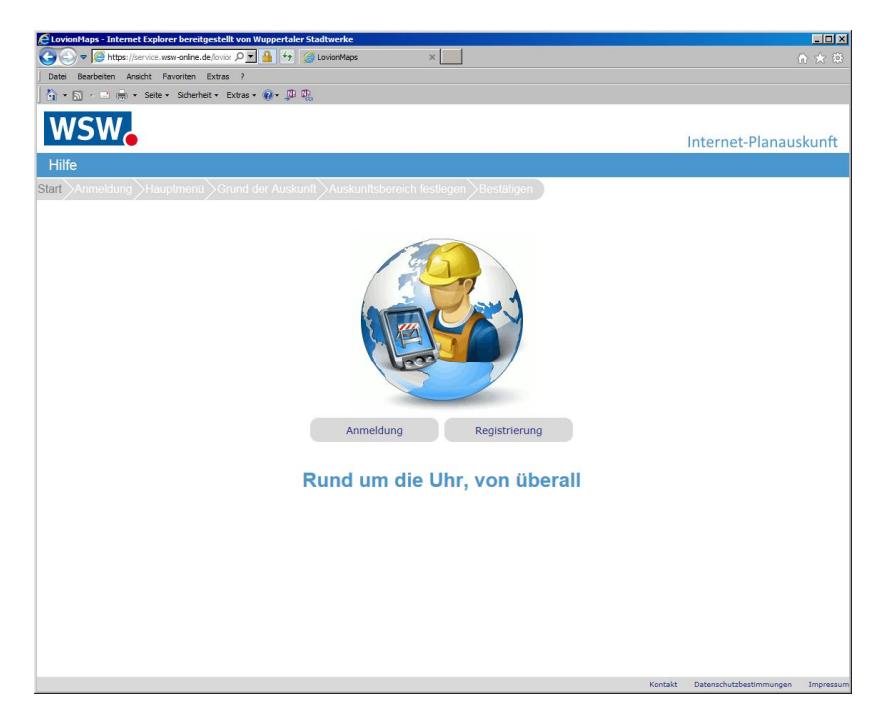

Sie kommen zur Eingabeseite Ihrer Zugangsdaten.

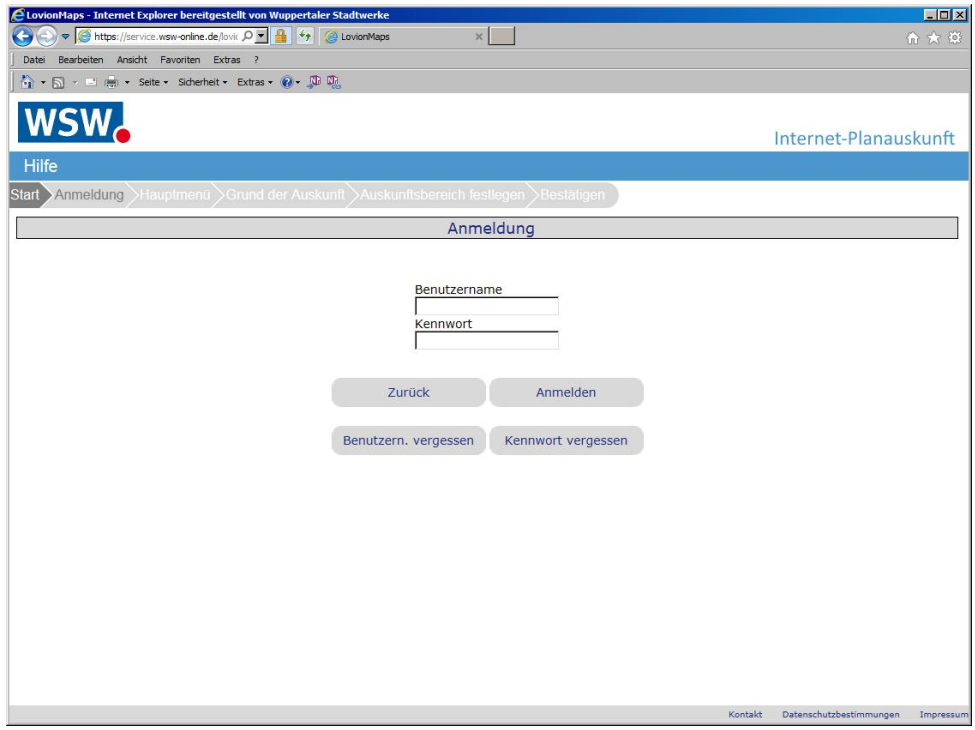

*Abbildung 4: Anmeldung*

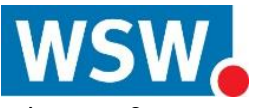

Geben Sie Ihre Zugangsdaten in die entsprechenden Felder ein und drücken Sie dann auf "Anmeldung"

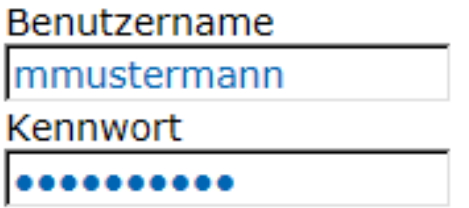

Sollten Sie ihren Benutzernamen nicht mehr wissen, drücken Sie auf "Benutzern. vergessen" oder falls Sie ihr Kennwort nicht mehr wissen drücken Sie auf "Kennwort vergessen". Füllen Sie die Felder mit ihren entsprechenden Daten aus. Sie bekommen dann die fehlenden Daten auf ihre Email- Adresse gesendet.

#### **Online-Auskunft**

#### **Hauptmenü**

Um eine Auskunft zu erstellen, drücken Sie nun auf die "Welt" bzw. auf die "Online-Auskunft"

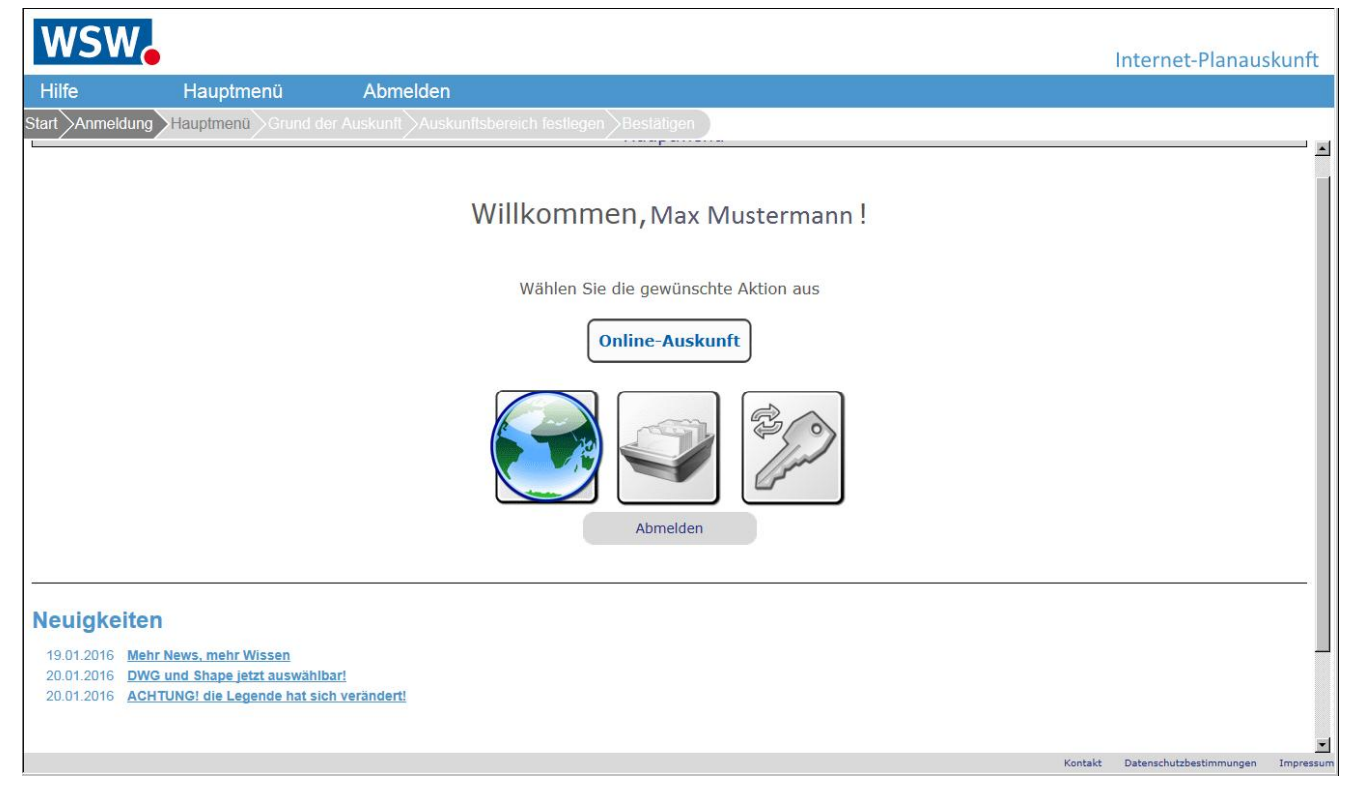

*Abbildung 5: Hauptmenü*

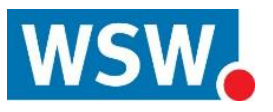

#### **Nutzungsbedingungen**

Es erscheint die zurzeit aktuelle Nutzungsvereinbarung über Änderungen an der Nutzungsvereinbarung werden sie im Hauptmenü unter "Neuigkeiten" informiert.

Lesen Sie sich die Nutzungsvereinbarungen gut durch und bestätigen Sie dies durch Setzen eines Häkchens bei "Ich habe die Nutzungsbedingungen gelesen und erkläre mich mit ihnen einverstanden"

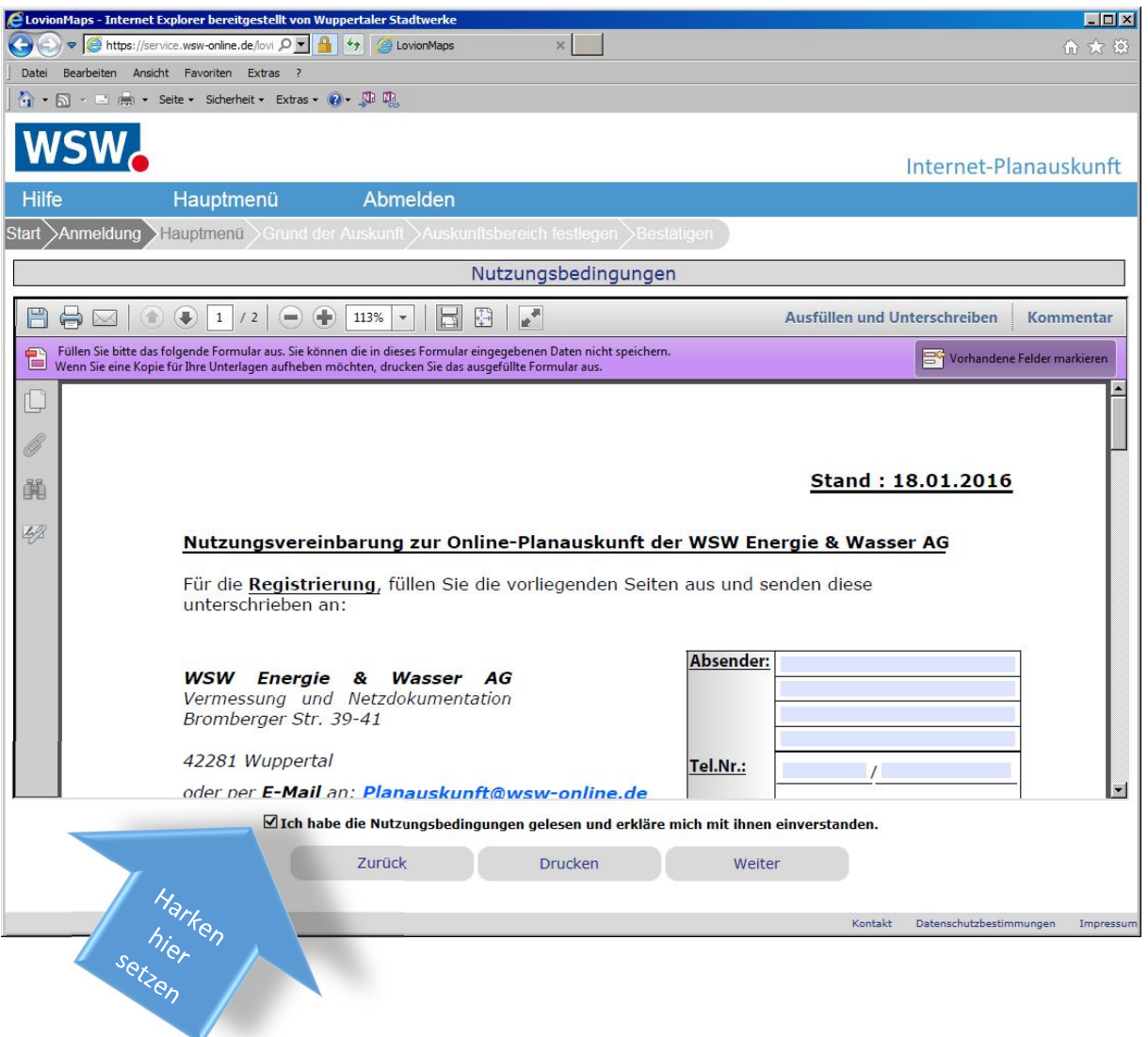

Nun können Sie auf "Weiter" drücken und gelangen zur nächsten Seite "Grund der Online-Auskunft".

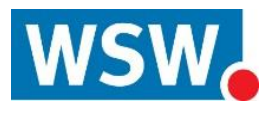

#### **Grund der Online-Auskunft**

Auf dieser Seite sind Angaben zu Ihrer Maßnahme erforderlich. Die mit \* gekennzeichneten Felder müssen ausgefüllt werden.

**\*Grund der Anfrage**: Auswahl zwischen Planung und Baumaßnahme

**\*Projekt**: Auswahl der Art der Maßnahme z.B. Gebäude- Baumaßnahmen, Gasverlegung, Brandschutz usw.

**Zusätzliche Bemerkungen**: ist auszufüllen bei Brandschutzkonzept mit Löschwassermenge

**\*gepl. Zeitraum**: Auswahl des Datums durch reinklicken ins Feld

**Alternativformate**: Auswahl von DXF-,DWG- und Shape-Dateien.

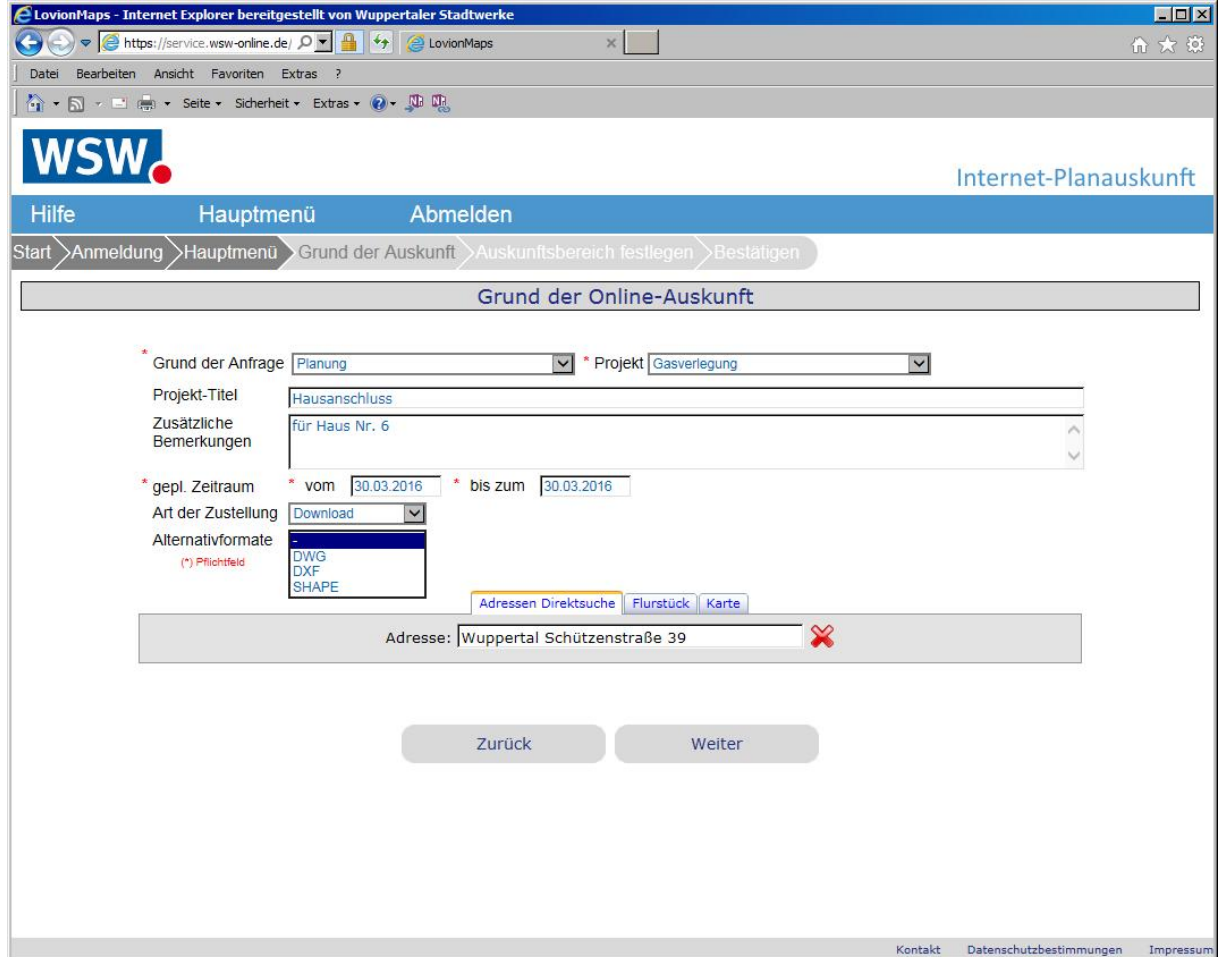

*Abbildung 6: Grund der Online Anfrage*

Die Adresssuche erfolgt durch Eingabe der Straße und der Hausnummer.

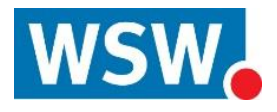

Es öffnet sich ein Auswahlfeld. Bitte entsprechende Adresse auswählen.

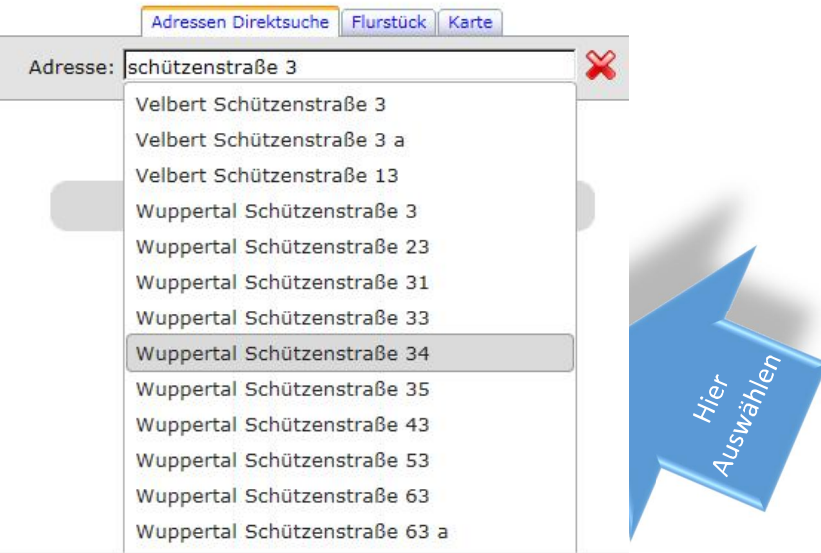

Nach Eingabe der erforderlichen Daten und Auswahl der Adresse drücken Sie auf "Weiter"

#### **Festlegung des Auskunftsbereich**

Es öffnet sich die Teilansicht der digitalen Grundkarte in der durch das Auswahlfenster der Plotrahmen festgelegt wird.

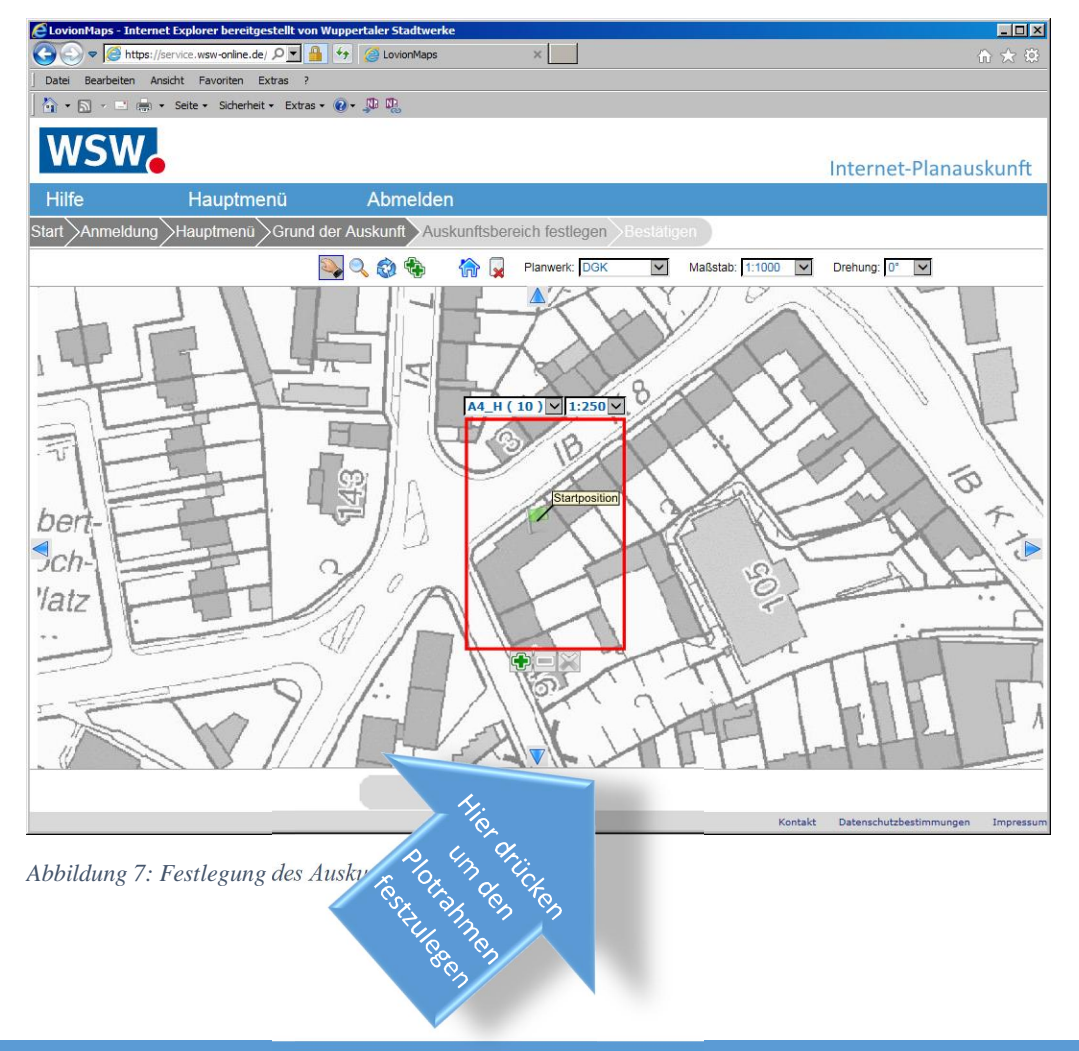

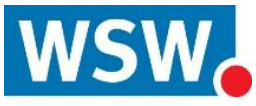

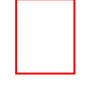

 Auswahlfenster: zeigt den Ausschnitt an, wo die Auskunft erstellt wird. Durch drücken auf **D** wird der Plotbereich festgelegt.

 $A3_H(10)$   $\vee$ 

Festgelegter Plotbereich: In diesem Bereich wird die Auskunft erstellt.

Auswahl der gewählten Papierformate .

Maßstab des Plots.  $1:250 \times$ 

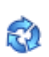

Drehen des Auswahlfensters.

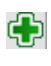

Festlegung des Plotbereiches

löschen aller gewählten Plotrahmen

Es können auch mehrere Plotrahmen in einer Auskunft gesetzt werden.

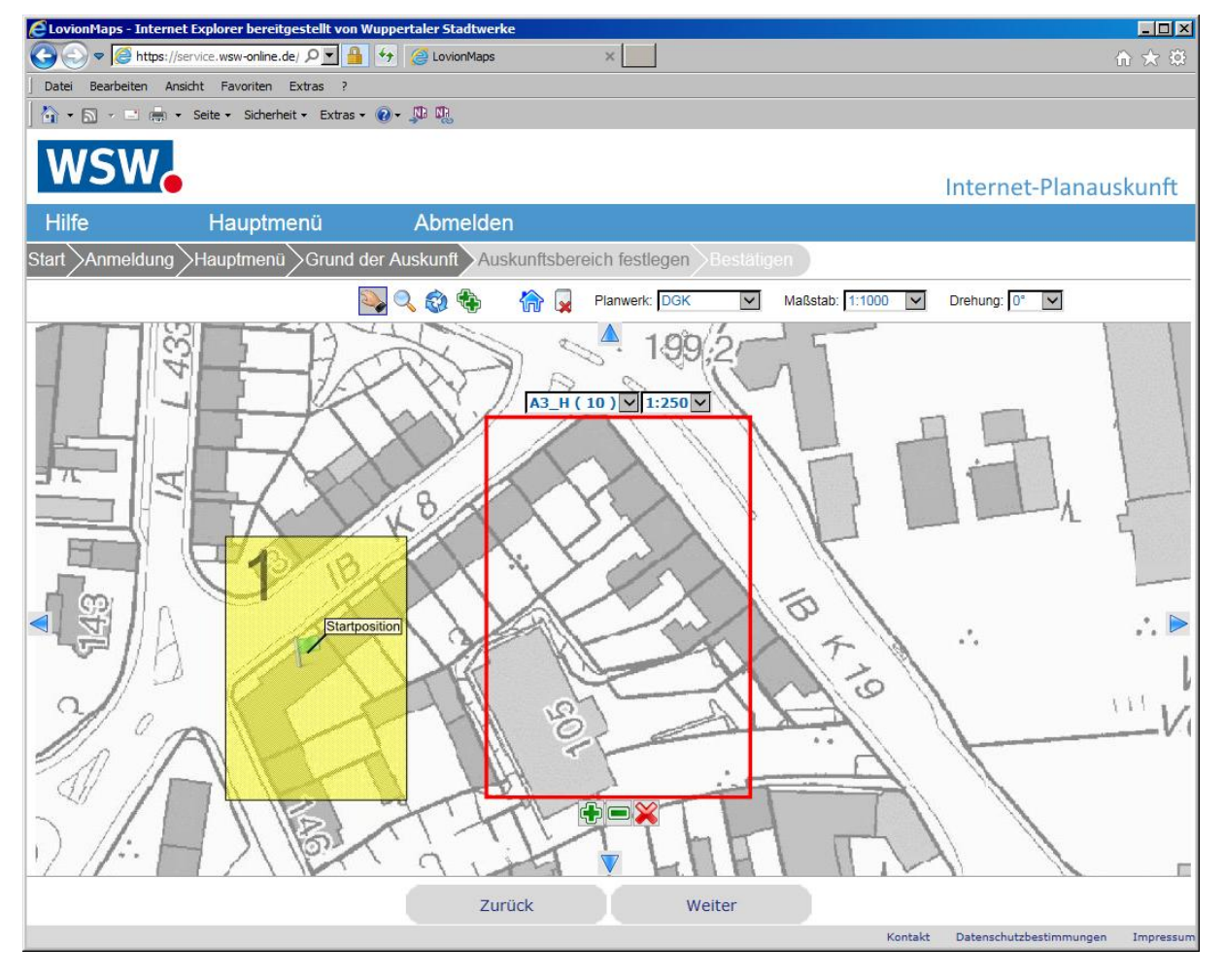

Aus Sicherheitsgründen werden die Leitungen und Anlagen währen des Auswahlvorgangs nicht dargestellt.

Nachdem Sie die gewünschten Bereiche Ausgewählt haben drücken Sie auf "Weiter".

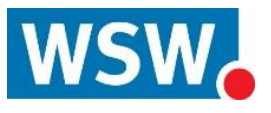

## **Bestätigung**

Überprüfen Sie Ihre Kontakt- und Benutzerdaten.

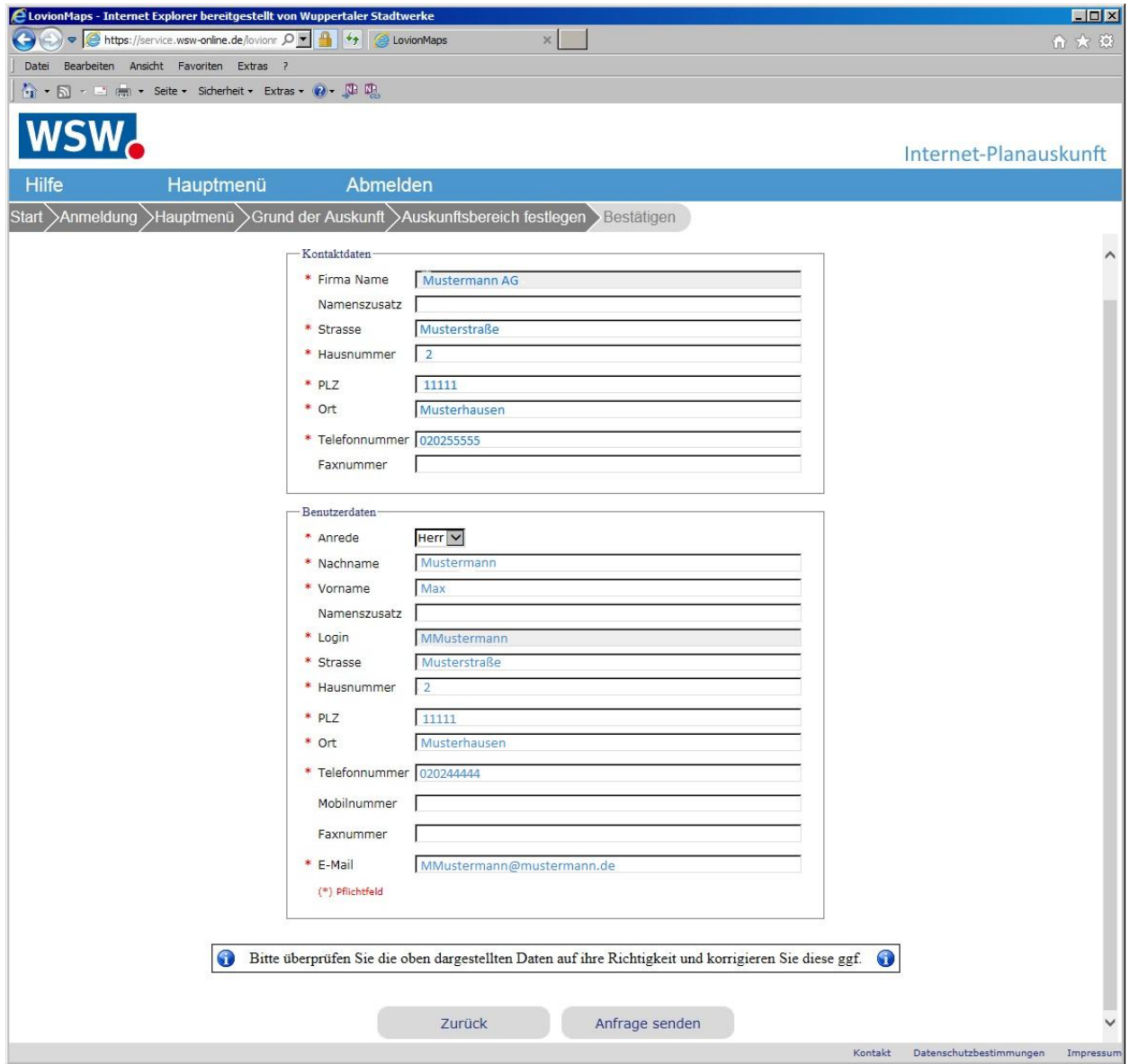

*Abbildung 8: Überprüfung der Personendaten*

Nach Prüfung Ihrer Daten drücken Sie auf "Anfrage senden". Die Anfrage wird nun erstellt. Sie erhalten von uns eine Bestätigungsmail, dass Ihre Anfrage bei uns eingegangen ist.

Erhalten Sie eine Mail, dass im angefragten Bereich eine Baustellenfläche vorhanden ist, ist eine Prüfung von uns erforderlich und die Auskunft wird erst am folgenden Tag zum Download freigegeben.

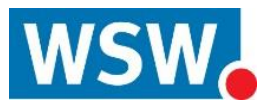

## **Ergebnis der Online-Auskunft**

Nachdem Sie die Anfrage gesendet haben, besteht die Möglichkeit durch drücken auf "Weitere Anfrage" eine weitere Anfrage zu stellen, Sie kommen direkt zur Seite "Grund der Online-Auskunft".

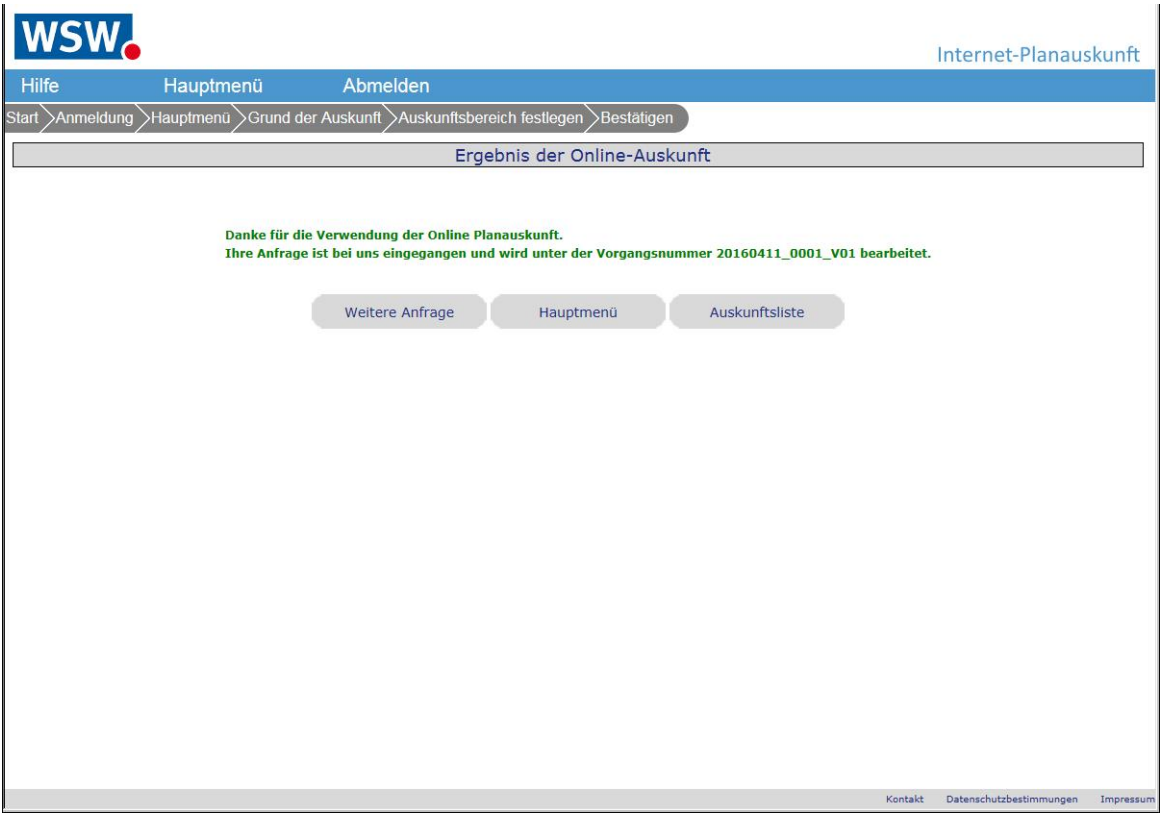

*Abbildung 9: Ergebnis der Online- Auskunft*

Sie erhalten eine Bestätigungsmail, sobald ihre Anfrage zum Download bereit steht. Über den Button "Auskunftsliste" nach Absendung der Anfrage oder im Hauptmenü kommen Sie zur Auskunftsübersicht.

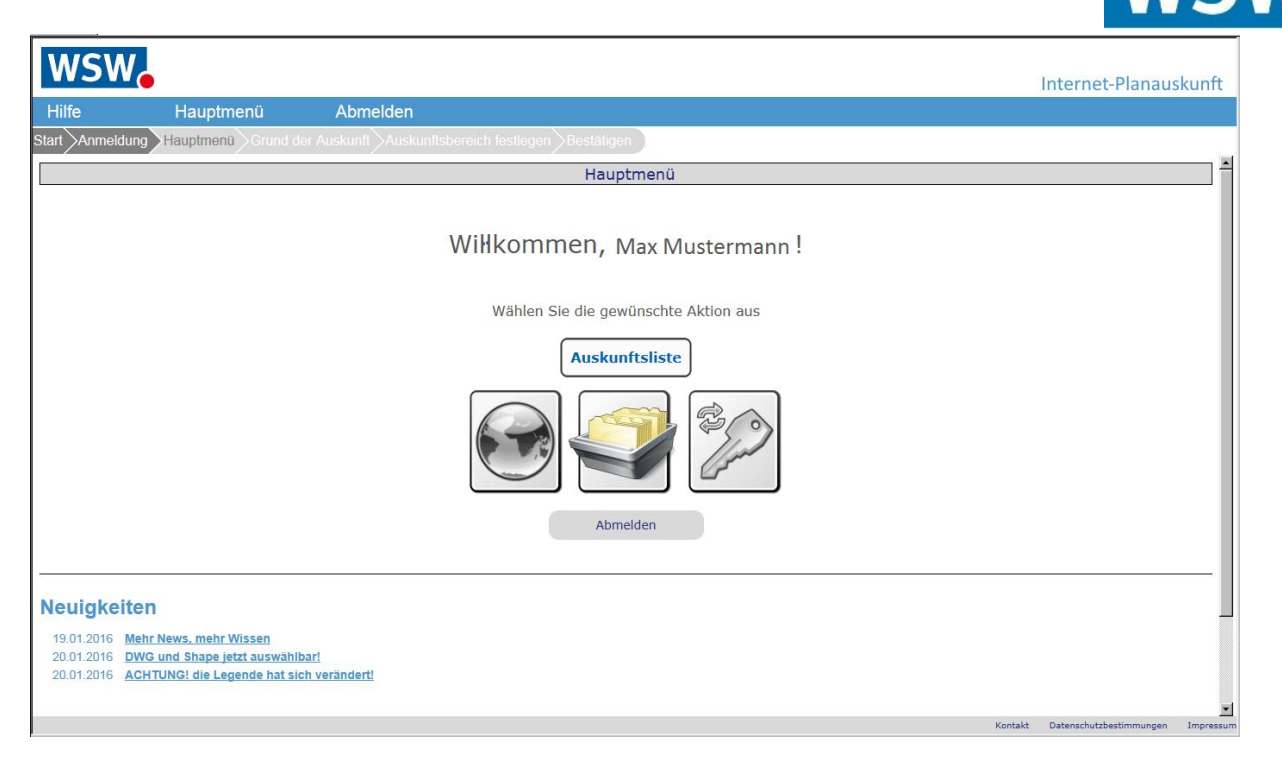

*Abbildung 10: Auskunftsliste*

In der Auskunftsübersicht haben Sie die Möglichkeit nach Datum gespeichert sich Ihre Auskünfte aufzurufen.

![](_page_13_Picture_49.jpeg)

*Abbildung 11: Auskunftsübersicht*

Durch drücken auf die benötigte Auskunft öffnet sich das Fenster "Auskunftsdaten".

![](_page_14_Picture_31.jpeg)

*Abbildung 12: Auskunftsdaten*

Hier haben Sie die Möglichkeit, die Auskunft neu zu erzeugen, falls die Anfrage zu lange her ist und sie den aktuellen Stand brauchen.

Um die Datei als ZIP herunter zu laden, drücken Sie auf "Download als Zip".

![](_page_14_Picture_32.jpeg)

**WSW.**